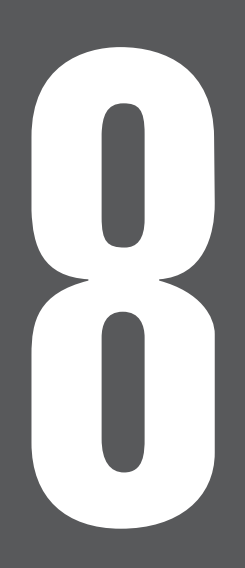

# **第8章 出馬表を競馬新聞風に印刷する**

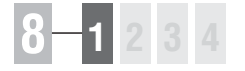

# 8-1 出馬表から印刷

競馬道Pro3は[新聞印刷]機能を搭載しており、出馬表データを競馬新聞風に 印刷できます。馬柱は横組み、縦組みの双方が印刷可能ですので、使い慣れた方 を利用してください。新聞には予想理論による予想印を入れることもできます。

### レース毎に新聞を印刷する

❶メインメニューの [出馬表] から [出馬表・開催日検索]を選択し ます。[出馬表検索]の画面が開 いたら、新聞印刷を行なうレース を選択してください。ここまでの 手順は5章で解説した [出馬表の 表示]と同様です(→84ページ)。

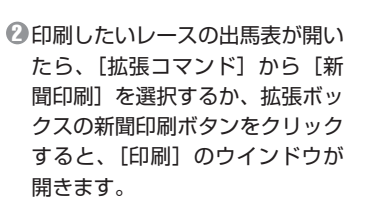

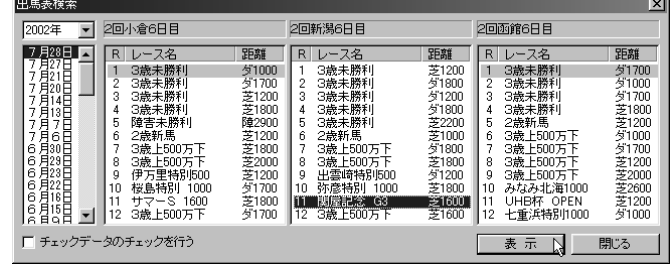

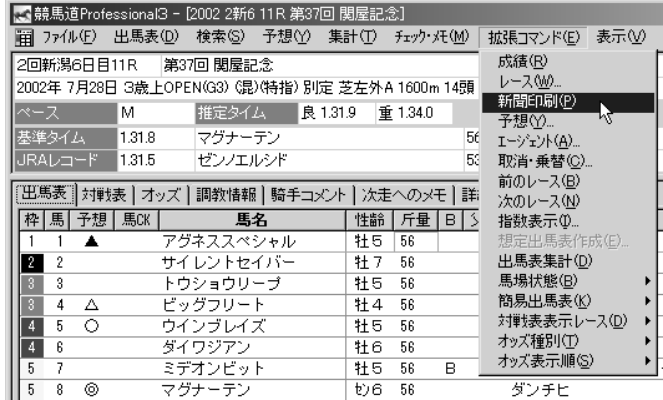

 $\pmb{\Im} \left[ \mathop{\mathsf{H}}\nolimits \mathop{\textsf{M}}\nolimits \mathop{\mathsf{O}}\nolimits \mathop{\textsf{U}}\nolimits \mathop{\textsf{J}}\nolimits \mathop{\textsf{J}}\nolimits \mathop{\textsf{N}}\nolimits \right]$ 等を設定してください。馬柱の [縦組み] [横組み] にかかわらず、 印刷方向は必ず[縦]を選択しま す。[横]で印刷すると、馬柱が 用紙1枚に収まりませんので注意 してください。設定が終了したら [印刷]をクリックします。[馬柱 の印刷方向]設定については 146ページをご覧ください。 [印刷]のウインドウは、お使いの プリンタやWindowsの種類によ って異なります。詳細についてはプ リンタのマニュアルやWindows のヘルプをご覧ください。

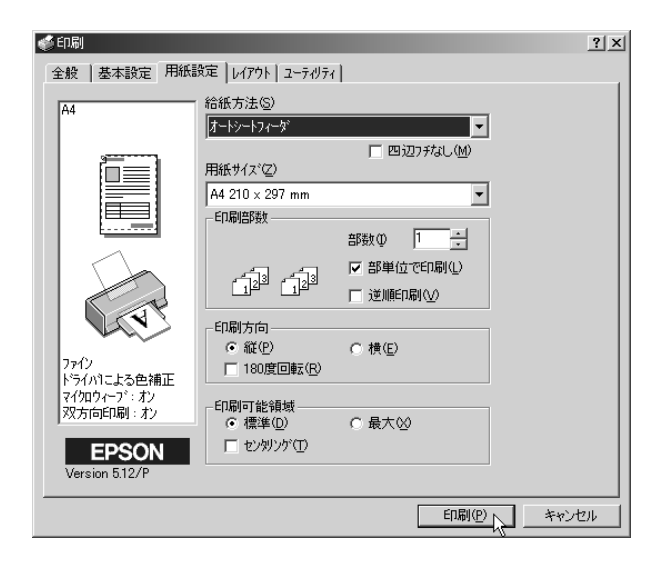

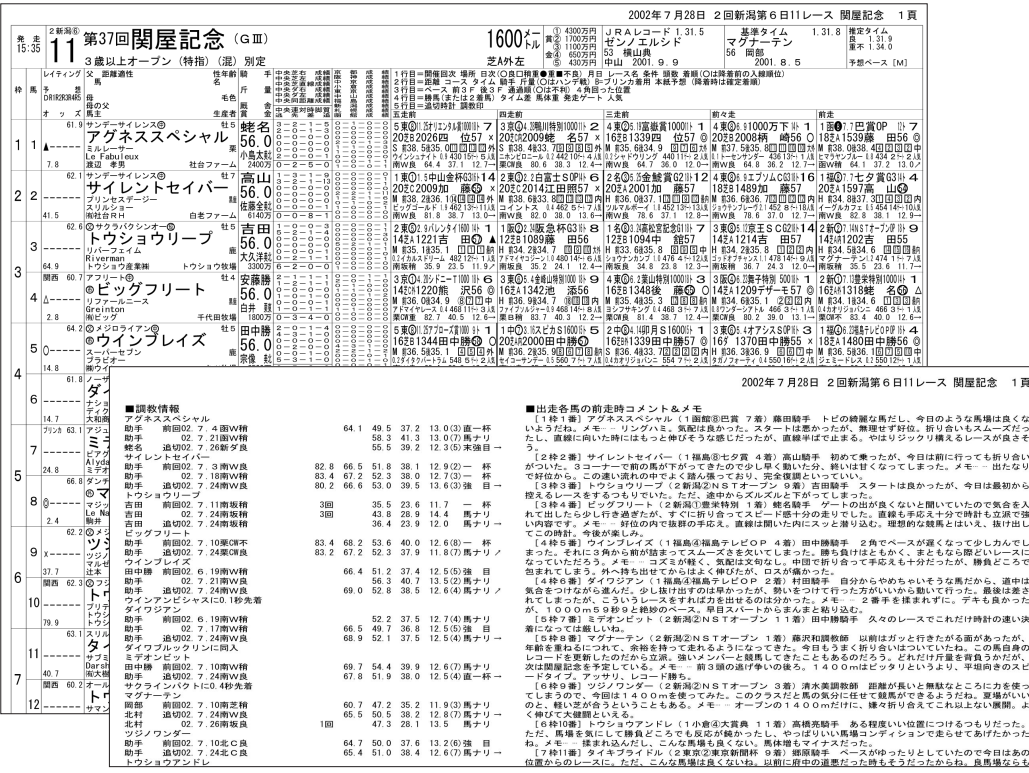

# 8-2 複数レースの新聞を印刷

複数のレースの新聞印刷をまとめて行ないたいときに、全ての出馬表を表示させ てから印刷していると手間がかかります。そんなときは、[新聞印刷]機能を利用 すれば、指定したレースの新聞を一度にまとめて印刷することができます。

### [新聞印刷]機能を利用する

❶メインメニューの [出馬表] から [新聞印刷]を選択するか、ツー ルボックスの「新聞印刷]のアイ コンをクリックすると、[新聞印 刷]ウインドウが開きます。 ここで、新聞印刷を行なうレー スを選択し、[選択レースを印刷 一覧に追加]をクリックします。 画面右の「印刷レース一覧]に、 印刷したいレースが表示されま す。

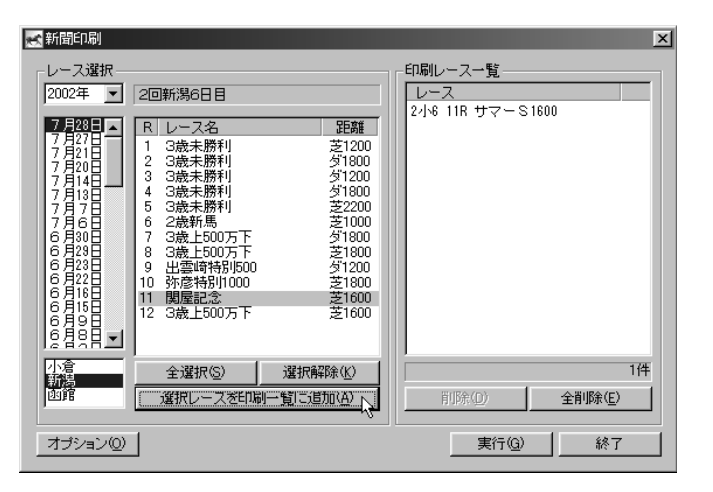

②印刷したいレースを全て[印刷レ ース一覧]に加えていきます。誤 って指定してしまった場合は「印 刷レース一覧]のボックスでその レースを指定し、[削除]ボタン をクリックすればリストから削除 されます。

印刷したいレースが全て「印刷レ ース一覧]ボックスに表示された ら「実行]ボタンをクリックして ください。以降の手順は、出馬表 から印刷した際と同様です。

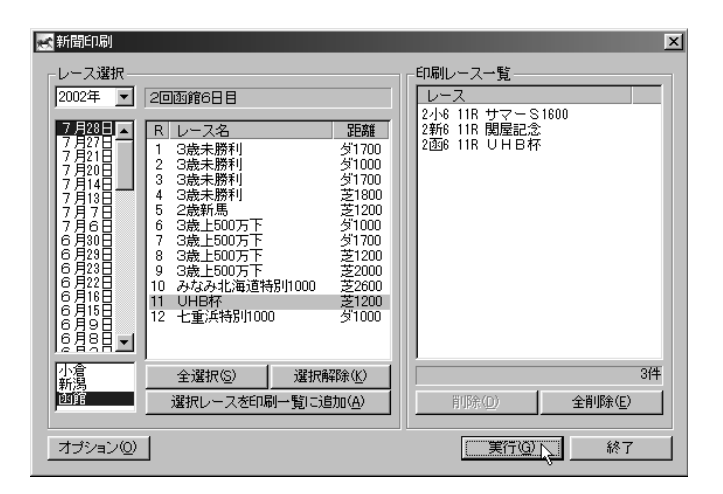

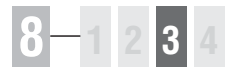

# 8-3 新聞に予想理論の印、買い目を入れる

印刷する新聞には、あらかじめ作成してある予想理論による予想結果(予想印) や、買い目を入れることもできます。印刷される予想印は、本紙印の他に予想理 論による印が5つまでとなっており、最大で6つの予想印が印刷されます。

## [レース一括予想]から印刷する

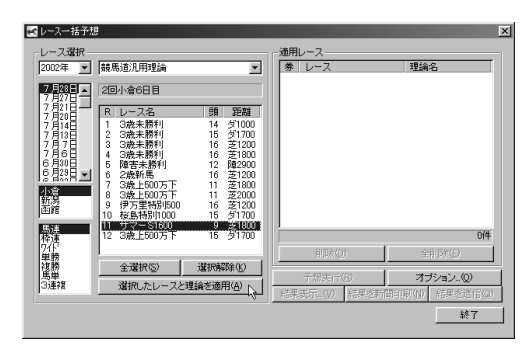

1→ 予想理論による予想印が入った新聞の印刷は「レ ース一括予想】から行ないます。まず、メインメ ニューの「予想]から「一括予想]を選択して 「レース一括予想]のウインドウを開きます。続 いて、予想したいレースと適用したい理論を選択 して「選択したレースと理論を適用]ボタンをク リックします。

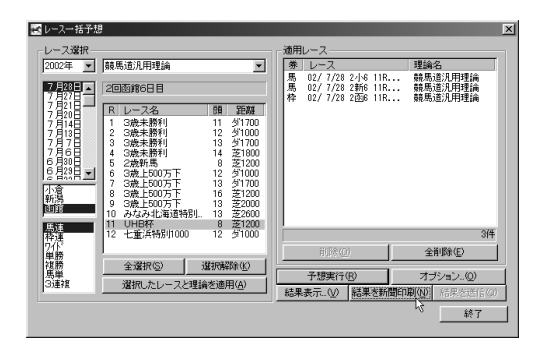

選択したレースの予想が全て終了すると[結果を 3 新聞印刷]のボタンがアクティブになりますので、 ボタンをクリックしてください。以降の手順は、 出馬表から印刷した際と同様です。

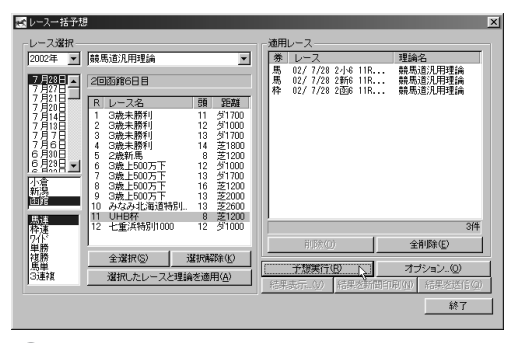

 $\textcolor{blue}$  予想理論による予想印が入った新聞の印刷は [レ $\textcolor{blue}$   $\textcolor{blue}$   $\textcolor{blue}$ 用レース]のボックスに表示されたら、[予想実 行]ボタンをクリックします。選択したレースの 予想が行なわれます。なお、ここまでの手順は2 章46ページ「複数のレースを一括予想する」と 同様ですので、詳細はそちらをご覧ください。

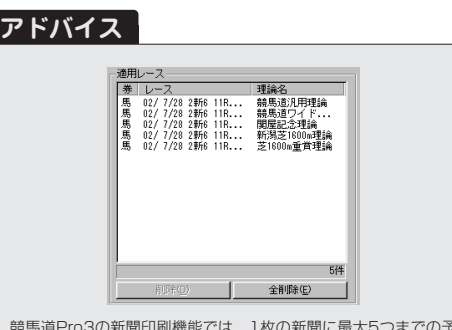

競馬道Pro3の新聞印刷機能では、1枚の新聞に最大5つまでの予 想理論による予想印を印刷することができます。複数の予想印を 印刷するためには、画面にあるように同じレースに対して複数の 予想理論を組み合わせて「適用レース]のボックスに入力してい きます。一見5レース分の新聞が印刷されるように見えますが、 「レース]が同じものは1つの馬柱にまとめて印刷されます。印刷 された新聞の予想印は、横書き新聞の場合一番左が競馬ブックの 予想印で、その右隣からの5つが予想理論による印となります。

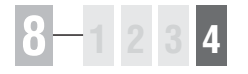

# 8-4 新聞印刷の設定

競馬道Pro3から印刷する新聞は、縦組みと横組みを切り替えることができます。 普段から利用している競馬新聞と同じ形で印刷すると見やすいでしょう。また、 カラー印刷を行なったり、新聞上で休養扱いとなる出走間隔の設定もできます。

### 新聞印刷のオプション

新聞印刷でオプション設定を行なう方法は3通 1 りあります。いずれも設定した内容は共通で、 どれか1つを変更すれば全てに反映されます。

1)メインメニューの[オプション設定] メインメニューの「その他】から「オプション 設定]を選択し、[新聞印刷]タブを選択

2) [新聞印刷]の [オプション] [新聞印刷]ウインドウの[オプション]ボタ ンをクリック

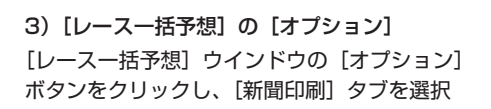

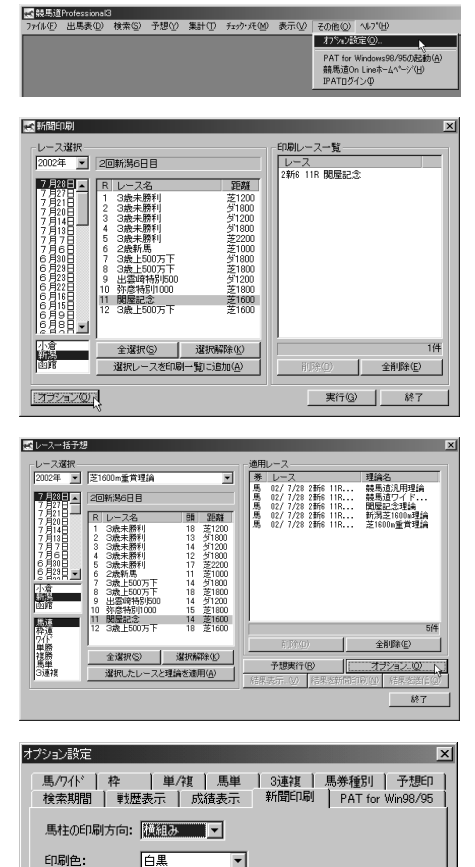

向]は「横組み]と「縦組み]から、[印刷色] は[白黒]と[カラー]から選択します。[休 養]は、出走間隔がここで指定した日数以上開 いていた場合、新聞の馬柱上でレース間に太線 が表示されます。[下端]は、印刷の下端(縦 組みの場合は右端)が欠ける場合に指定してく ださい。

新聞印刷の設定を行ないます。[馬柱の印刷方 2

休養: 60 日以上の出走間隔は休養期間とする。 下端: **■ mm空ける** 下端設定は、印刷した結果の下端(縦組みの場合は右端)の印刷が<br>欠けるような場合に指定してください。